# (주)국보 하불정산 웹 사용자 설명서

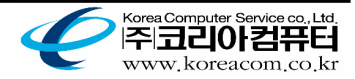

일원한 우리땅, 독도<br>Dokdo forever<br>belongs to Korea

## 1. 로그인

국보 하불정산 웹 시스템을 사용하기 위해서는 먼저 운송사 아이디를 부여 받으셔야 합니다. 관리자에게 필요한 서류 접수 후 아이디를 부여 받으실 수 있습니다.

#### 로그인

- 1. 로그인은 관리자로부터 부여 받은 운송사 아이디를 이용합니다 \* 개별관리 차량의 경우 회원가입 후 승인받은 수 이용 합니다.
- 2. 비밀번호는 최초 아이디 부여시 '1111'로 부여돼 있으며 접속 후 '운송사 정보 수정'화면에서 수정하실 수 있습니다.

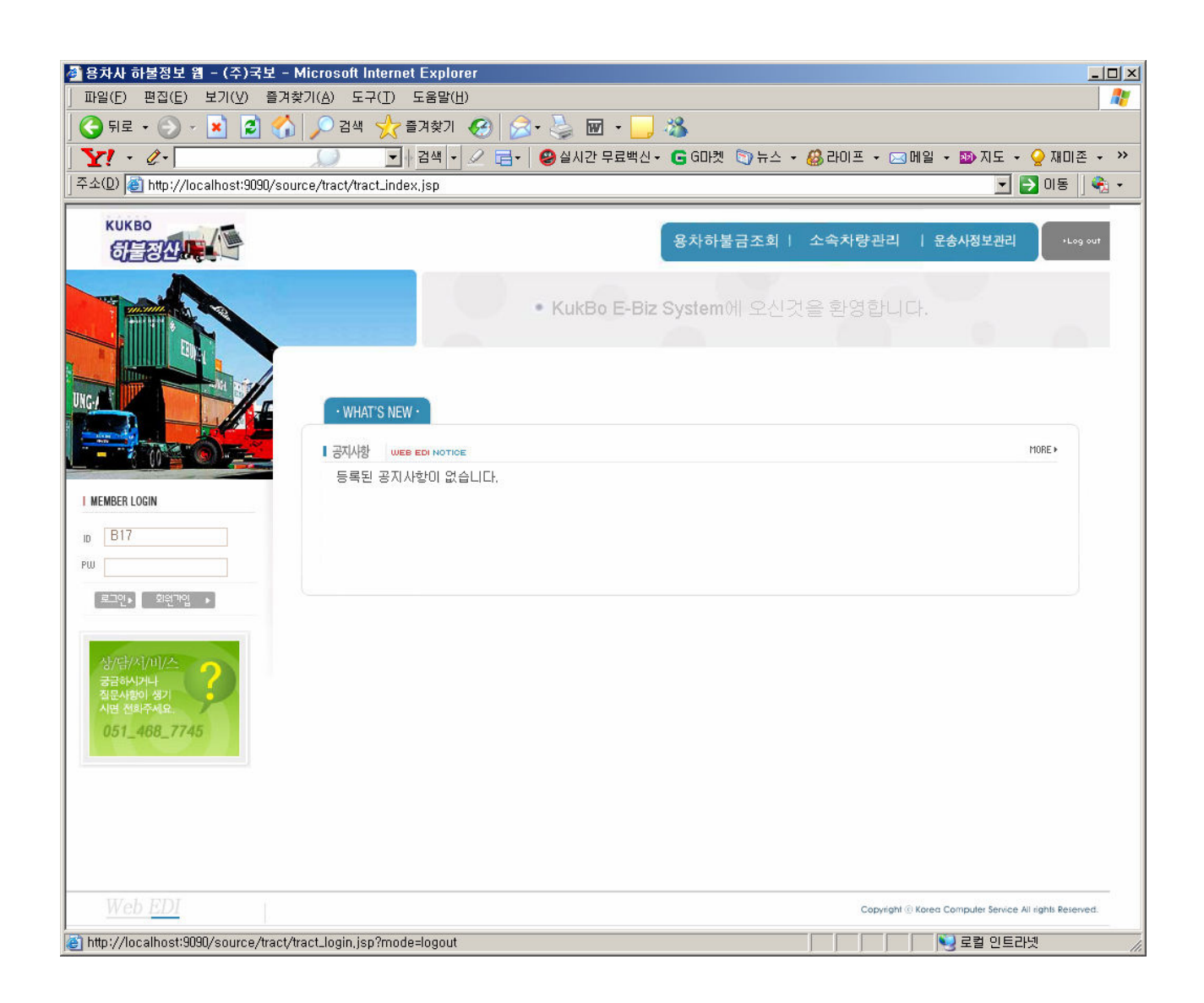

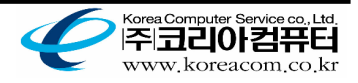

설원한 우리땅, 독도<br>Dokdo forever<br>belongs to Korea

#### 개별차량의 회원가입

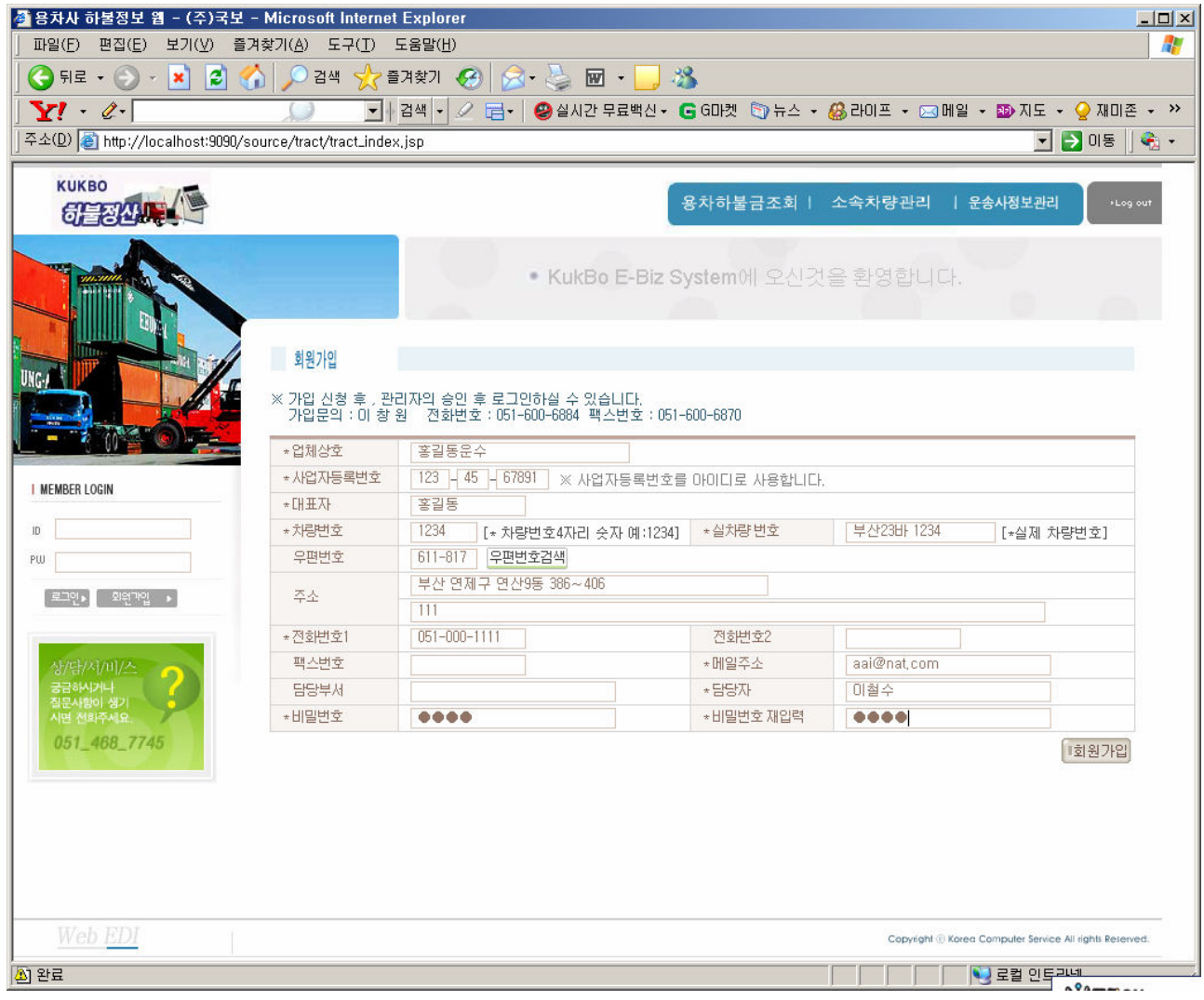

- 회원가입 버튼을 클릭 한 후 회원정보를 입력 합니다.
- 입력하신 사업자등록번호가 아이디로 부여 됩니다ㅏ.
- 비밀번호 및 필수 입력정보를 입력 후 회원가입 버튼을 클릭합니다.
- 해당 작업으로 국보 관리자에게 승인요청이 되며, 승인이 이루어 졌을경우 입력하신 사업자번호로 로그인이 가능합니다.

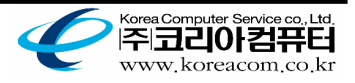

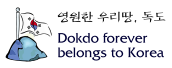

# 2. 용차하불금 조회

## 1) 미 청구 운송 내역

 용역비를 청구 하기 위한 화면으로 원하는 기간내의 운송내역을 조회 하고, 해당 청구자료의 '청구월'과 '청구금액'을 입력하여 ㈜국보의 담당자에게 확인 요청을 합니다.

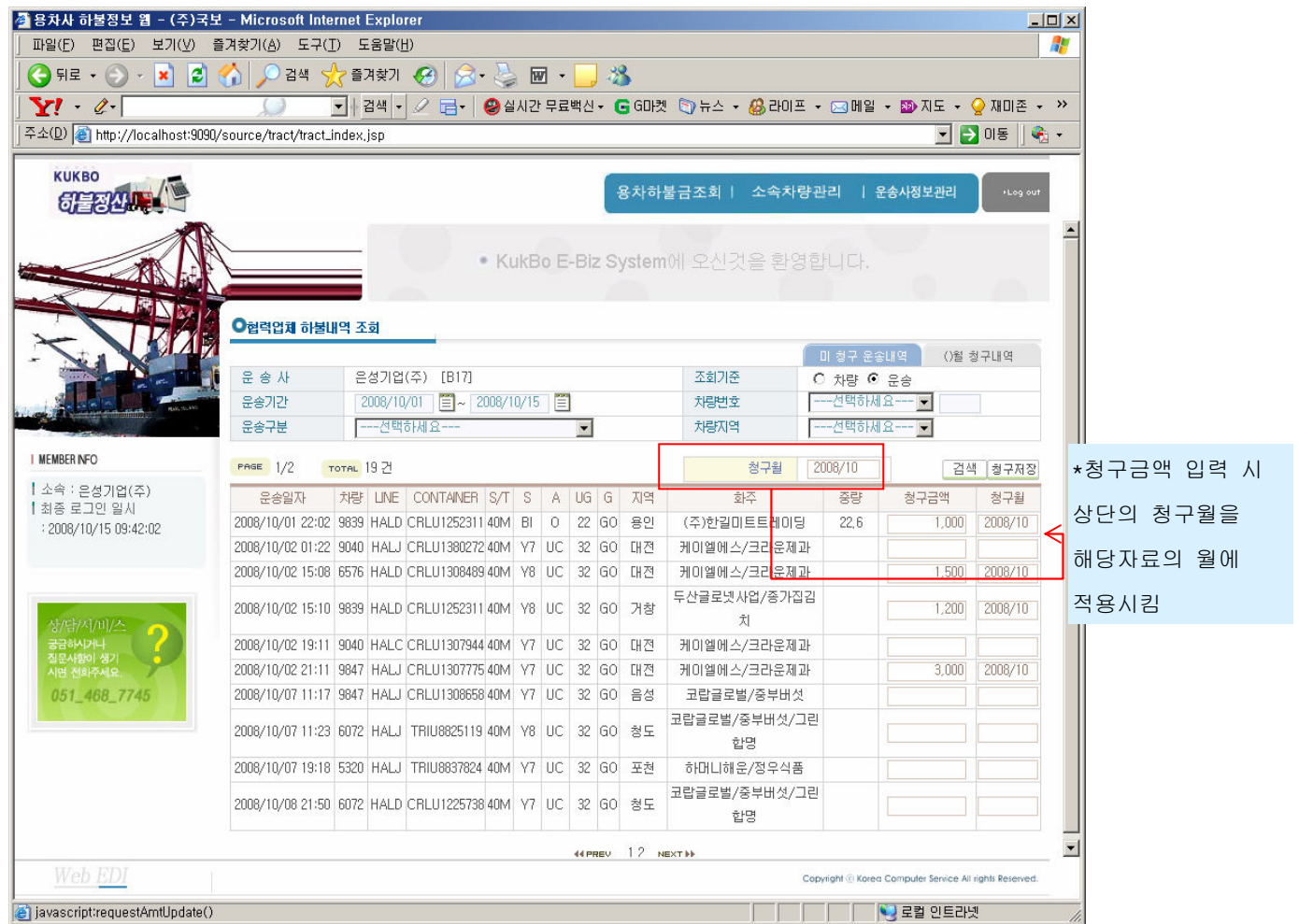

- 조회할 운송 기간을 입력하고 검색 버튼을 클릭 하여 조회 합니다.
- 조회기준, 운송구분, 차량번호, 차량지역은 필수입력 항목은 아니며 미 입력 시 해당 조건에 대한 전체 자료를 조회 합니다.
- '청구월'은 기본적으로 당월을 표시 하고, 수정 가능 하며 운송리스트의 청구금액을 입력 시 해당 운송건에 대한 '청구월'을 셋팅합니다.
- 한 페이지의 청구금액과 청구월에 대한 입력이 끝났을 경우 청구저장 버튼을 클릭 하여 청구요청을 합니다.

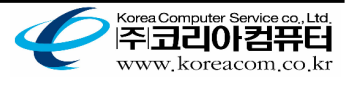

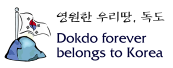

### 2) ()월 청구내역

 운송사가 요청한 청구내역에 대한 ㈜국보 담당자의 확인 작업 후 확정된 내역과 미 확정된 내역을 월별로 조회 하는 화면입니다.

◈ 미 확정 내역

 운송사가 요청한 청구내역에 대한 ㈜국보 담당자의 확인 및 확정이 이루어지지 않은 내역으로 현재 상태에서는 청구금액 또는 청구월이 수정 가능합니다.

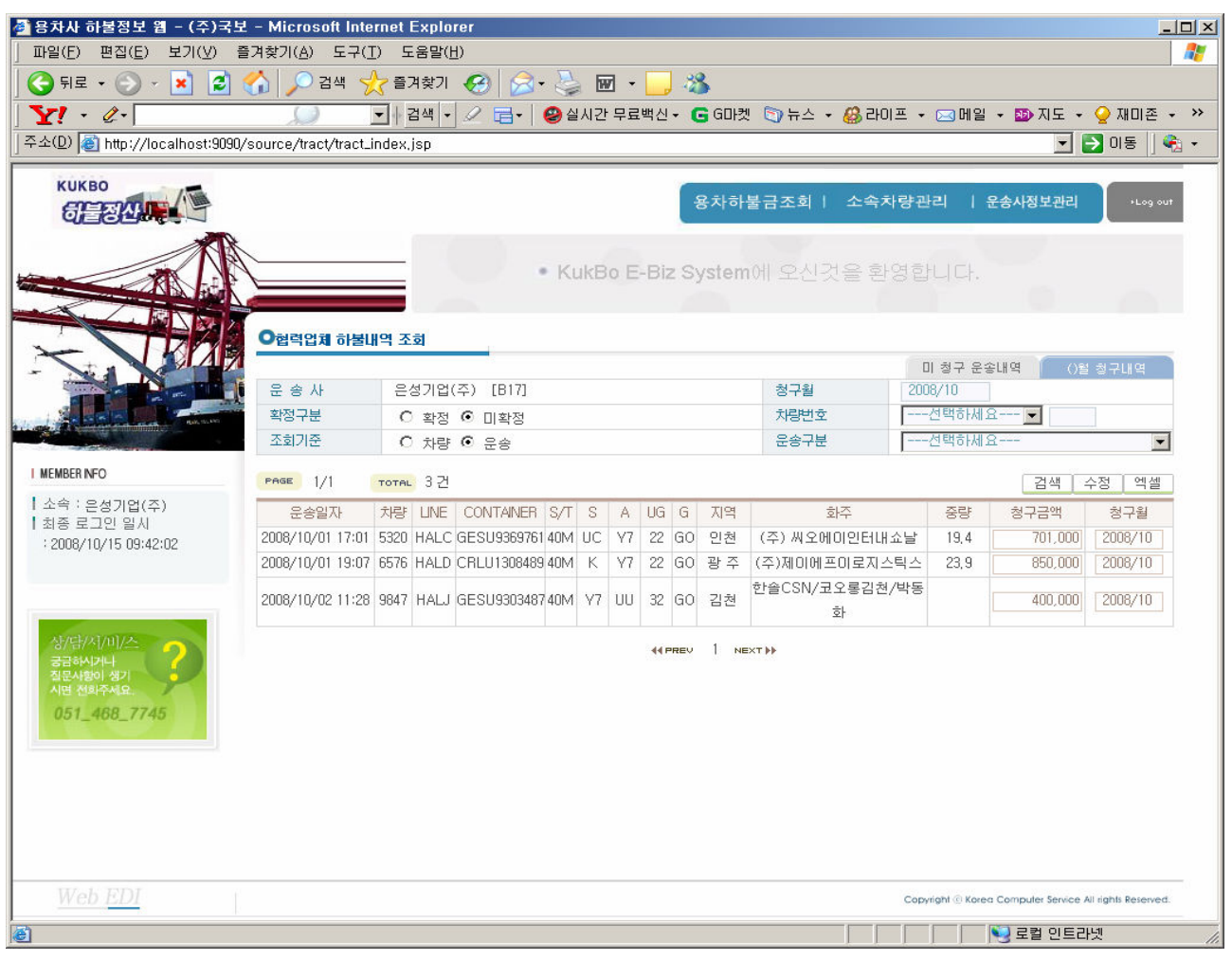

- 검색조건의 확정 구분을 '미확정'으로 선택하고 '청구월'을 입력 후 검색 버튼을 클릭 하여 조회 합니다.
- 확정구분, 차량번호, 조회기준, 운송구분은 필수 입력 항목이 아니며, 미 입력 시 해당 조건의 전체 자료를 조회 합니다.
- 미 확정된 내역의 청구금액과 청구월이 수정 된 경우 수정 버튼을 클릭 하여 변경된 정보를 저장 시킵니다. ㈜국보 담당자가 용역비를 마감한 월로는 청구 불가능합니다.
- 조회된 자료는 엑셀 버튼을 클릭 하여 엑셀파일로 다운로드 받으실 수 있습니다.

하불정산 웹 사용자설명서 5

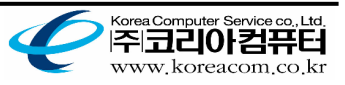

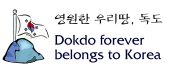

#### ◈ 확정 내역

 운송사가 요청한 청구내역에 대한 ㈜국보 담당자의 대조작업과 확정이 이루어지지 않은 내역으로 거래명세서를 출력할 수 있습니다.

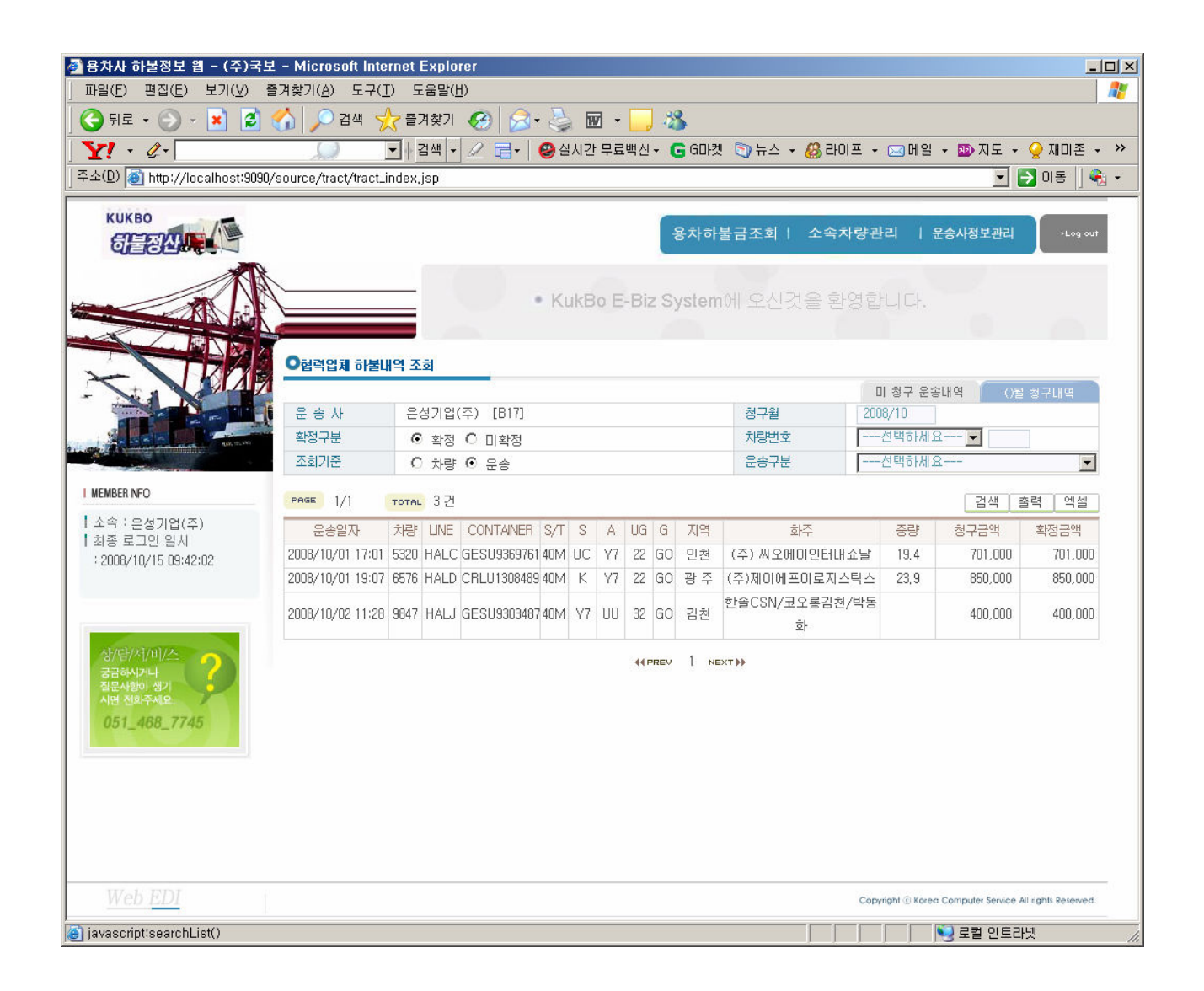

- 검색조건의 확정 구분을 '확정'으로 선택하고 '청구월'을 입력 후 검색 버튼을 클릭 하여 조회 합니다.
- 확정구분, 차량번호, 조회기준, 운송구분은 필수 입력 항목이 아니며, 미 입력 시 해당 조건의 전체 자료를 조회 합니다.
- 조회된 자료에 대한 거래명세서를 출력 버튼 클릭 시 아래의 출력화면이 열리며, 해당화면에서 출력 하실 수 있습니다.
- 조회된 자료는 엑셀 버튼을 클릭 하여 엑셀파일로 다운로드 받으실 수 있습니다.

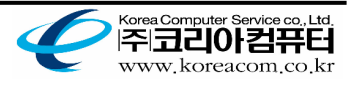

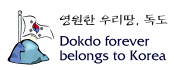

#### ◆ 거래명세서 출력

확정내역 조회 후 출력가능 합니다.

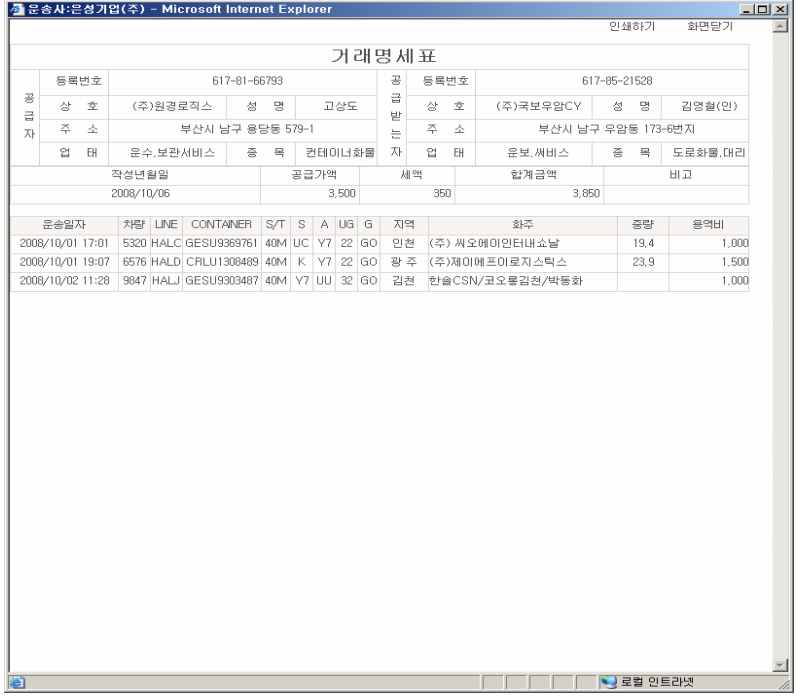

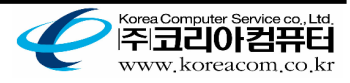

<sup>설원한 우리땅, 독도<br>Dokdo forever</sup><br>belongs to Korea

## 3. 소속차량 관리

운송사에 소속된 차량정보를 관리하는 화면입니다.

◆ 소속 차량 리스트 조회

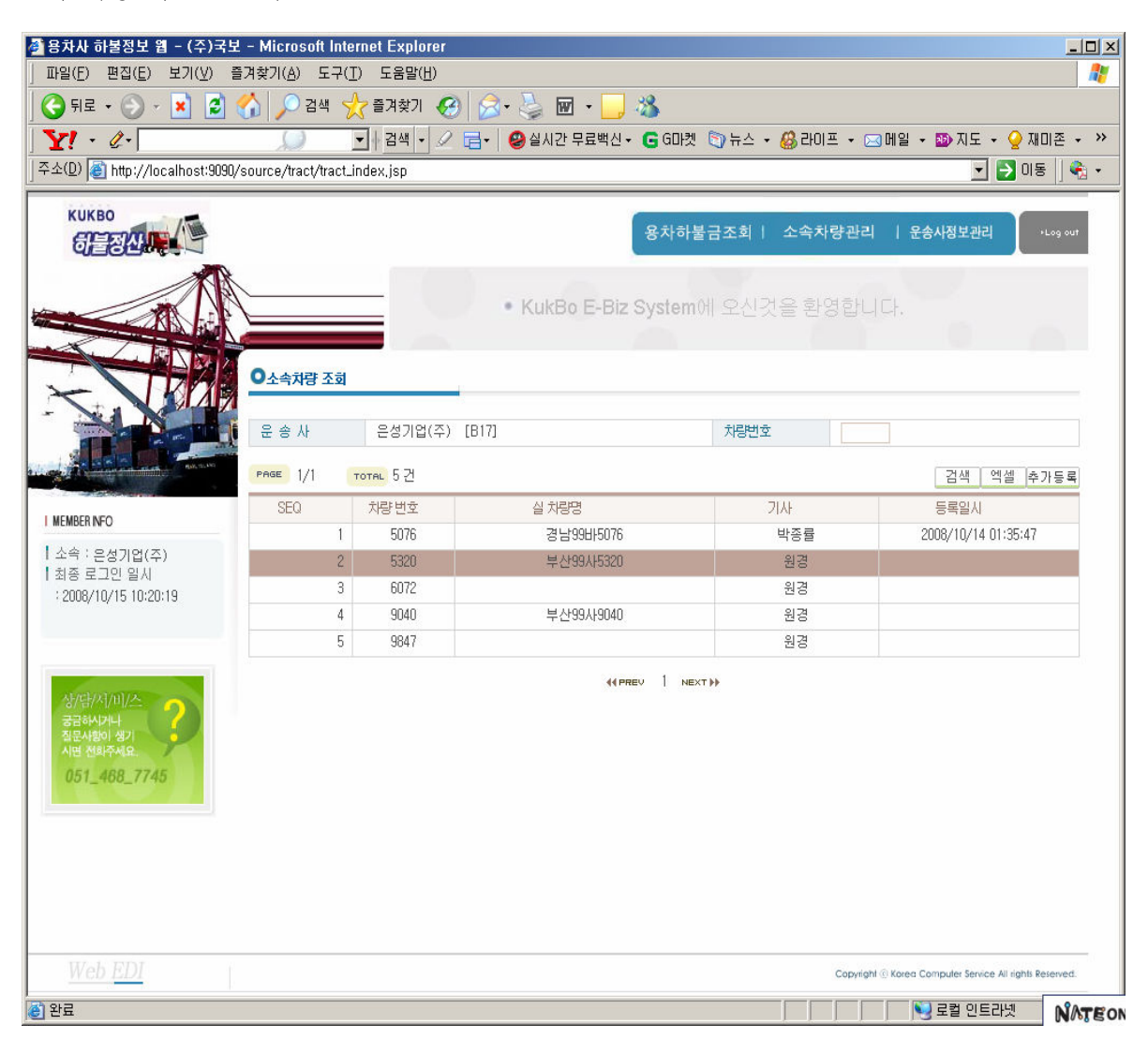

- 검색 버튼을 클릭하면 해당 운송사에 소속된 모든 차량 정보가 조회됩니다.
- 조회된 차량의 행을 클릭하면 상세정보를 조회 할 수 있는 화면으로 이동하고, 변경 사항 발생 시 상세화면에서 수정합니다.
- 조회된 차량내역을 엑셀 버튼을 클릭하여 엑셀 파일로 다운 받을 수 있습니다.
- 새로운 차량정보 등록을 원할 경우 추가등록 버튼을 클릭 하면 등록 화면으로 이동 합니다.

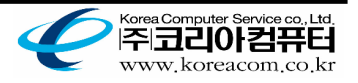

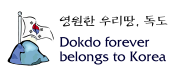

◆ 소속 차량 리스트 조회

새로운 차량 정보를 등록 하는 화면입니다.

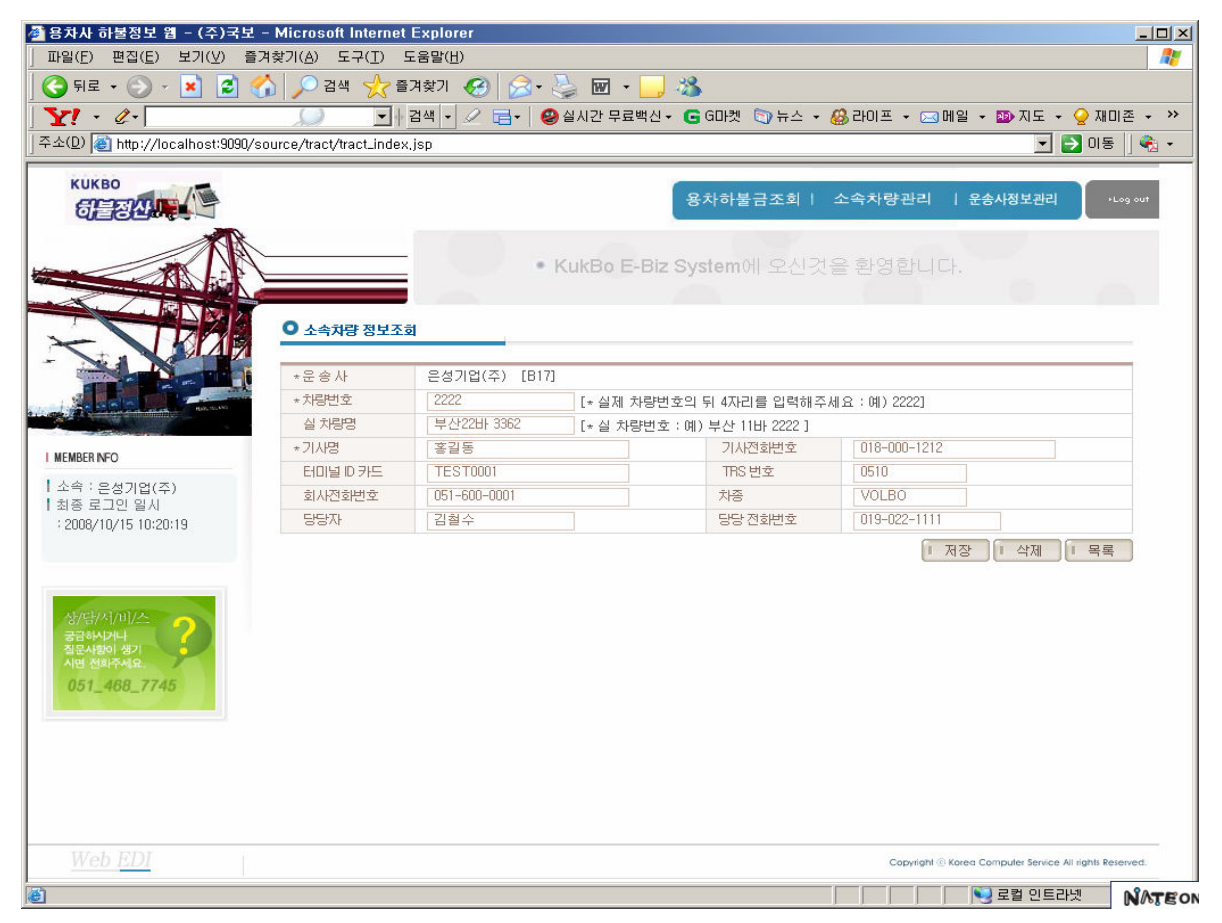

- 해당 항목의 내용을 입력 후 저장 버튼을 클릭하여 등록 합니다.
- 목록 버튼을 클릭 하여 소속차량 리스트 조회화면으로 이동 할 수 있습니다.
- 기존의 등록된 차량정보의 삭제를 원할 경우 삭제 버튼을 클릭합니다.

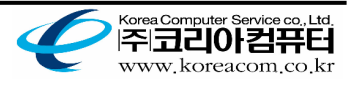

# 4. 운송사정보 관리

회원 정보를 수정하고 관리하는 화면 입니다.

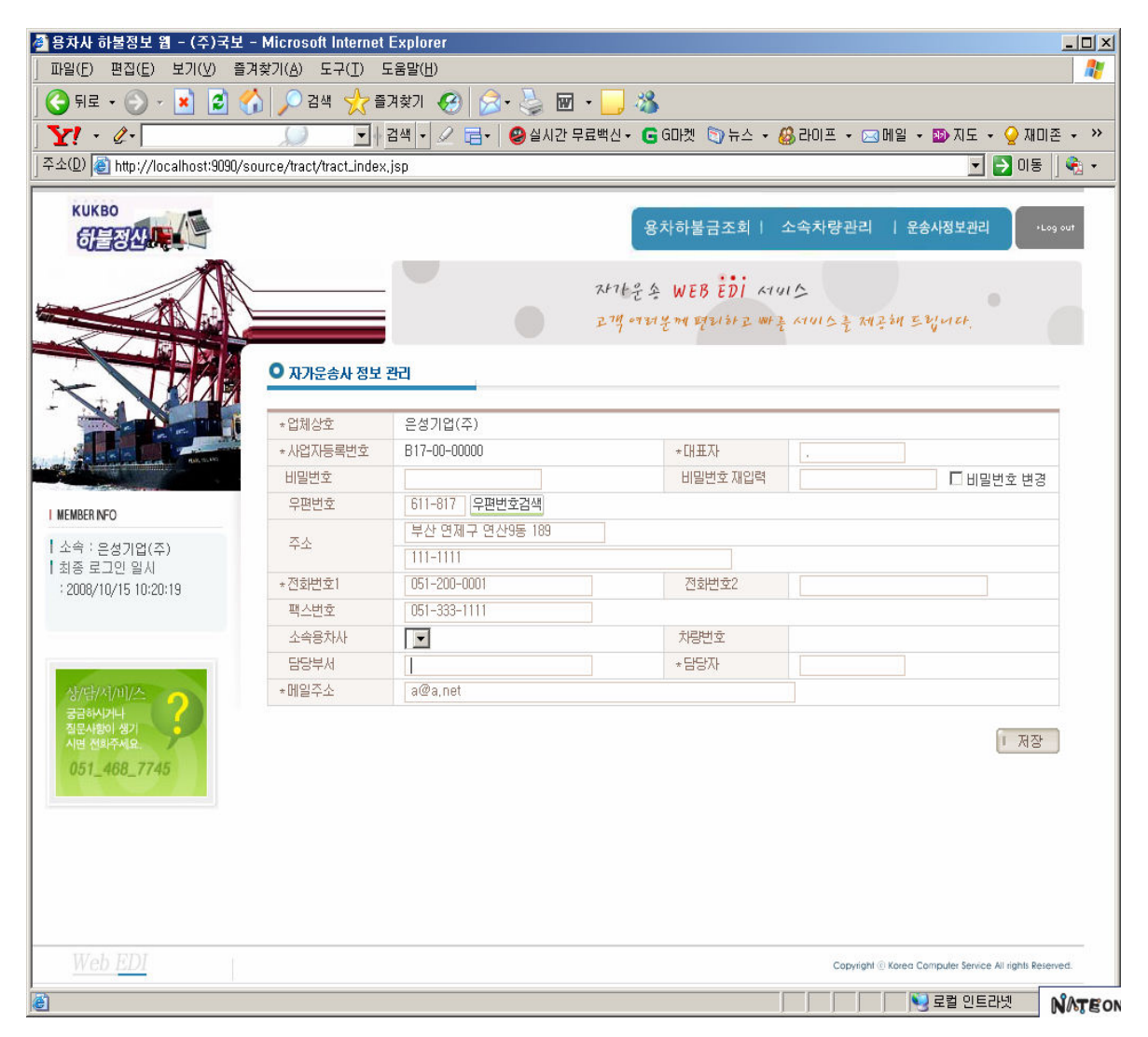

- 변경할 항목을 입력 후 저장 버튼을 클릭 합니다.
- 비밀번호 변경 시 '비밀번호', '비밀번호 재입력'에 수정할 비밀번호를 입력 하시고 '□ 비밀번호변경' 을 반드시 체크한 후 저장 하셔야 합니다.

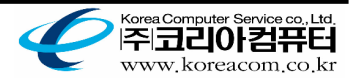

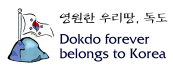